# **ArtNet TwinPixx 16**

Bedienungsanleitung

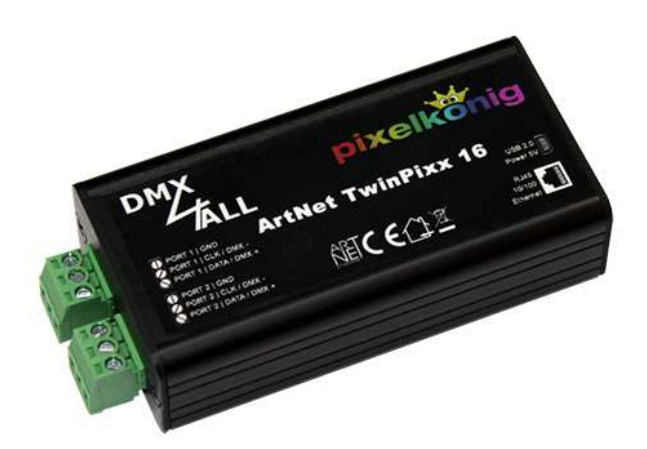

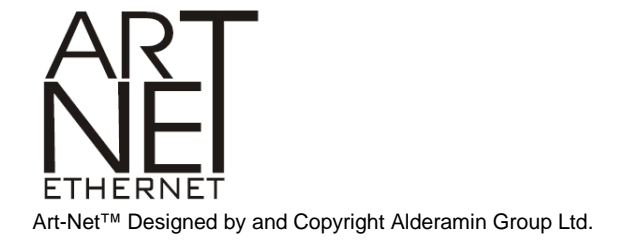

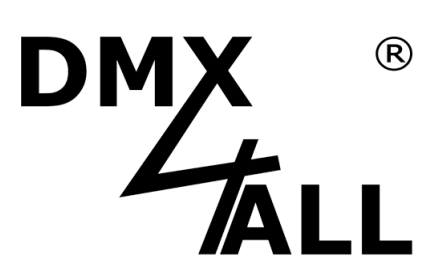

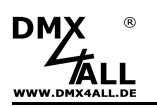

# **Beschreibung**

Das **ArtNet TwinPixx 16** ist ein kompaktes ArtNet (DMX über Ethernet) Interface, welches ArtNet direkt auf zwei unabhängige Steuersignale für diverse digitale LED-Stripes umsetzt.

Über einen Standard RJ45-Netzwerkanschluß erfolgt die Verbindung zum ArtNet-Netzwerk.

## **Zwei unabhängige Ausgänge mit auswählbarem LED-Controller**

Der ArtNet TwinPixx 16 bietet zwei unabhängig konfigurierbare Ausgänge. Der verwendete LED-Controller im angeschlossenen digitalen LED-Stripe sowie die weiteren Parameter sind für jeden Ausgang getrennt auswählbar.

#### **Einstellbare Farbwiedergabe**

Die RGB-Farbreihenfolge ist einstellbar, was einen universellen Einsatz zulässt. Des Weiteren kann eine SingleColor-Option gewählt werden, bei der jeder Pixel nur einen Kanal belegt.

### **Einstellbare Pixelgruppe**

Der ArtNet TwinPixx 16 unterstützt Pixelgruppen mit einer einstellbaren Länge. Jede Pixelgruppe verhält sich wie ein einzelner Pixel das über 3 DMX-Kanäle angesteuert wird. So lassen sich in längeren Installationen Kanäle einsparen.

#### **Abschaltbare LED-Anzeigen**

Die LED-Anzeigen am ArtNet TwinPixx 16 sind per ArtNet-Command (AcLedMute) oder zeitgesteuert abschaltbar. Dieses ist vor allem auf Bühnen hilfreich, um störende "Lichtpunkte" zu vermeiden.

#### **Einfache Konfiguration**

Eine benutzerfreundliche Konfiguration über einen Webbrowser ermöglicht eine schnelle und unkomplizierte Einstellung aller Parameter. Es wird keine spezielle Software benötigt, ein normaler Webbrowser reicht aus. So ist die Konfiguration jederzeit vom PC, Smartphone oder Tablet aus möglich.

Zur einfachen Einstellung der IP stellen wir den IP-Configurator als PC-Tool oder Android-App kostenlos zur Verfügung. Damit können Sie die Netzwerkeinstellungen unverändert lassen und die IP problemlos konfigurieren.

### **Hochwertige und kompakte Ausführung**

Das ArtNet TwinPixx 16 ist in einem kompakten Aluminium-Gehäuse ausgeführt.

#### **Kombinierbar mit WiFi-Komponenten**

In Verbindung mit einer WLAN-Bridge kann das ArtNet TwinPixx 16 auch in WLAN-Netze integriert werden.

#### **Firmware-Update-Funktion**

Um zukünftige Funktionen nutzen zu können bietet das ArtNet TwinPixx 16 eine Firmware-Update-Funktion. Diese kann vom Webbrowser gestartet werden, sodass kein Zugriff auf das Gerät notwendig ist!

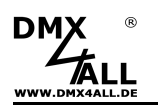

# **Technische Daten**

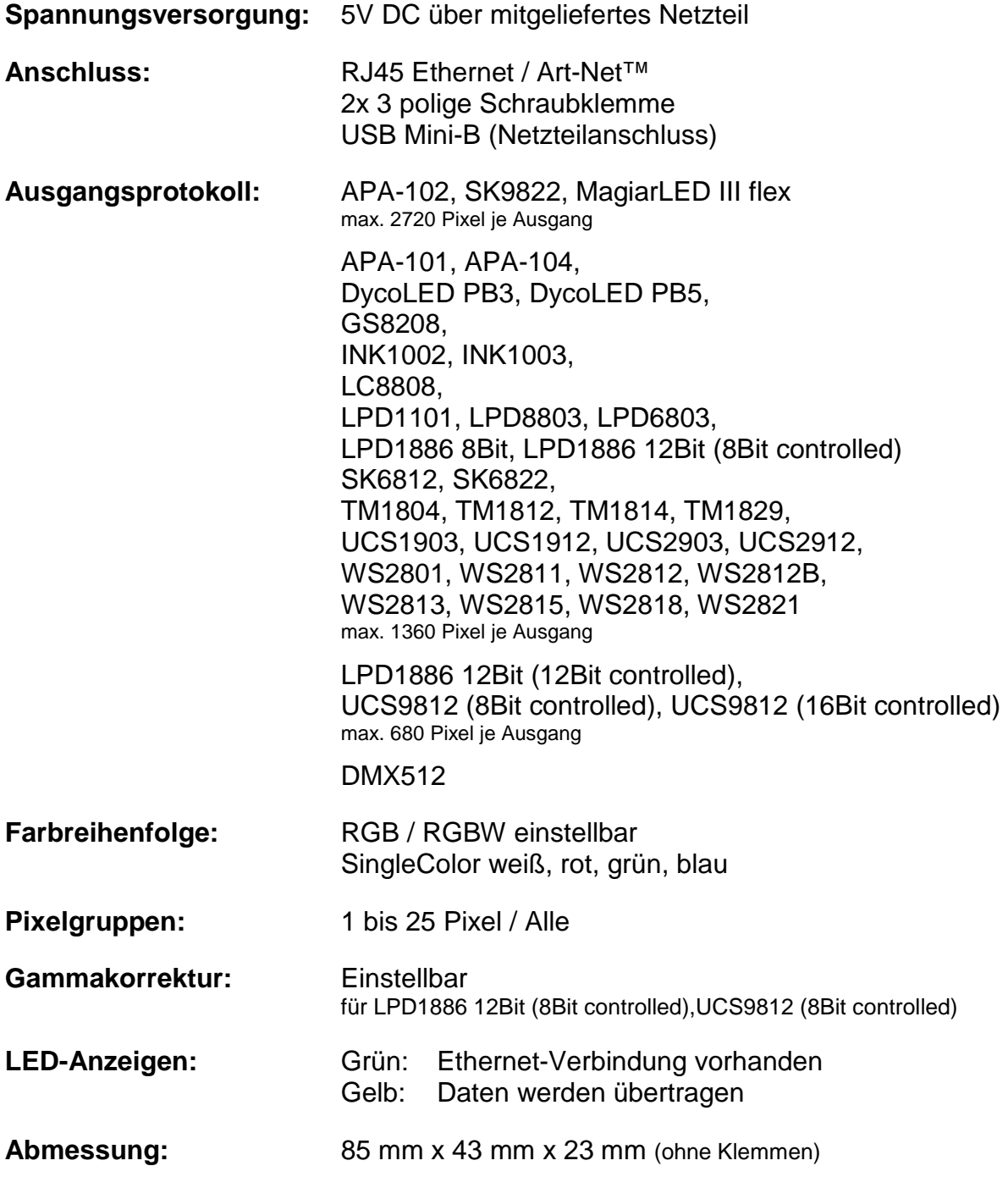

# **Lieferumfang**

- 1x ArtNet TwinPixx 16
- 2x 2 Anschlussklemmen 3 polig<br>1x 5V Netzteil
- 5V Netzteil
- 1x Netzwerkkabel 1m
- 1x Kurzanleitung deutsch/englisch

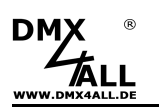

# **Anschluss**

## **Anschluss für Stripes mit einem Steuersignal (DATA)**

Für digitale LED-Stripes mit 1 Steuersignal muss nur DATA und GND verbunden werden, z.B. bei WS2811 / SK6812 / APA-104 / TM1804

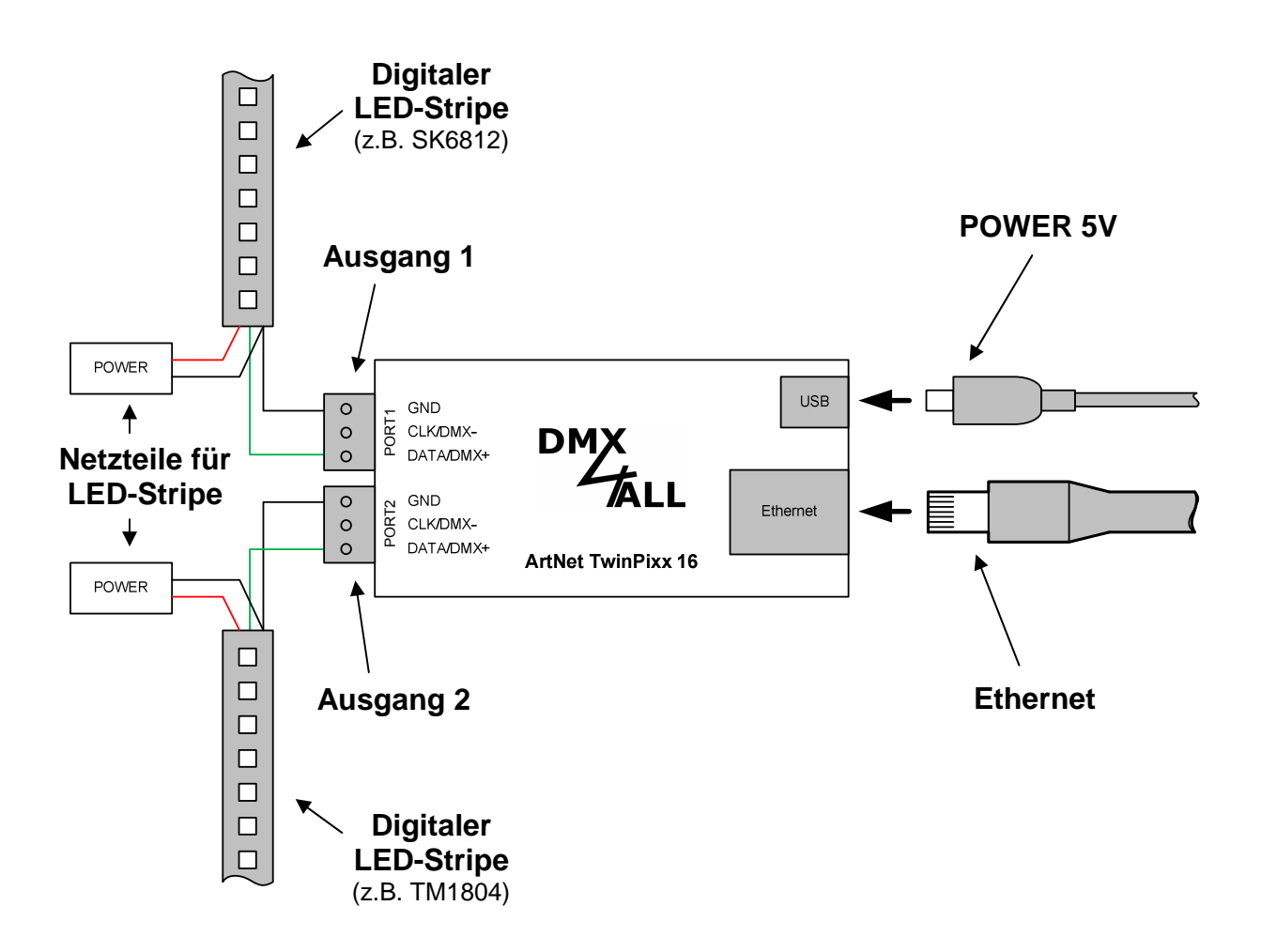

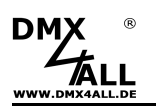

## **Anschluss für Stripes mit zwei Steuersignalen (CLK+DATA)**

Für digitale LED-Stripes mit 2 Steuersignalen müssen DATA, CLK und GND verbunden werden, z.B. bei WS2801 / APA-102 / MagiarLED flex

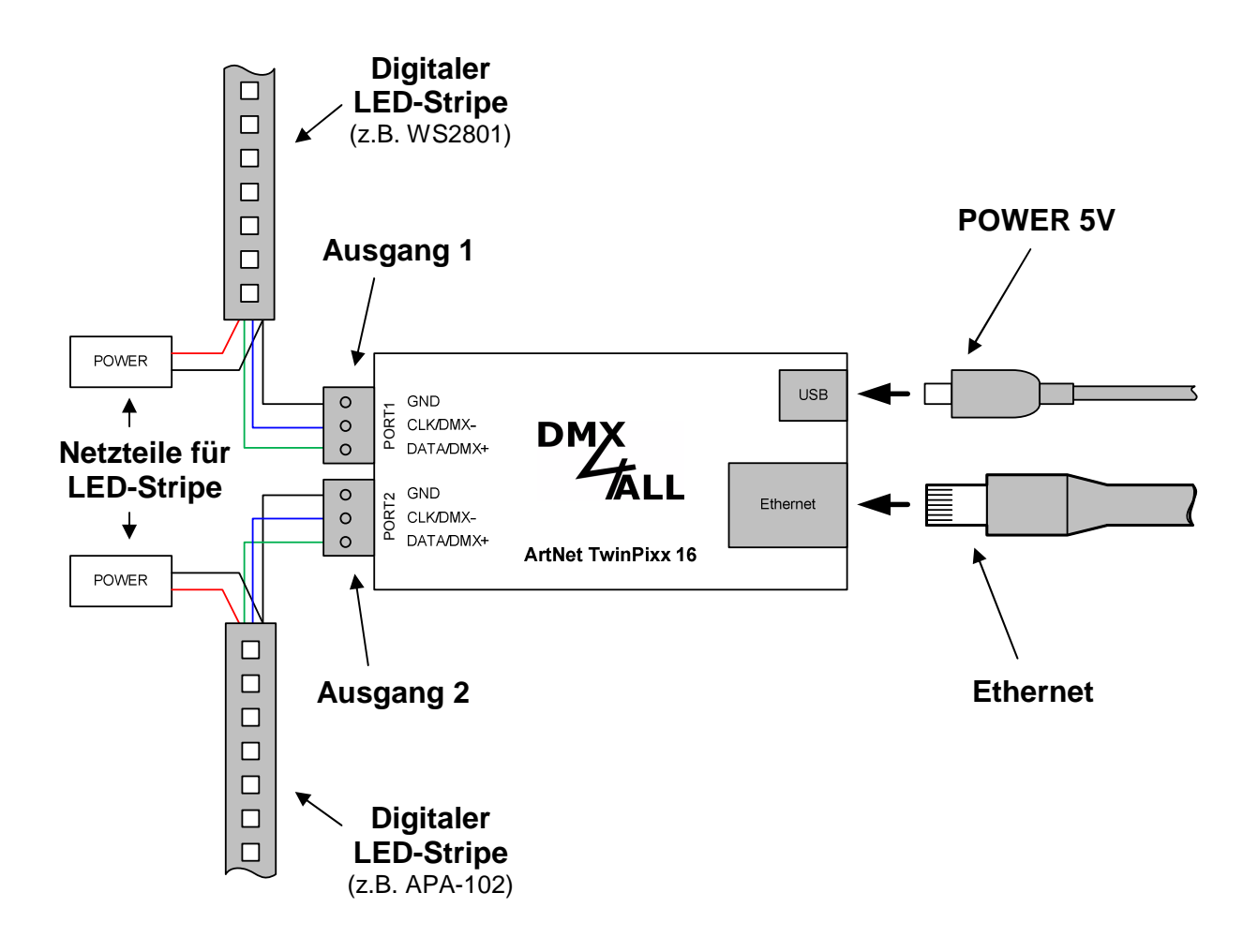

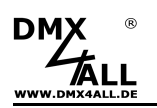

## **Anschluss von DMX-Geräten**

Am ArtNet TwinPixx 16 ist jeder Port auch als DMX-Ausgang konfigurierbar. Somit lassen sich zwei DMX-Universen per ArtNet ausgeben.

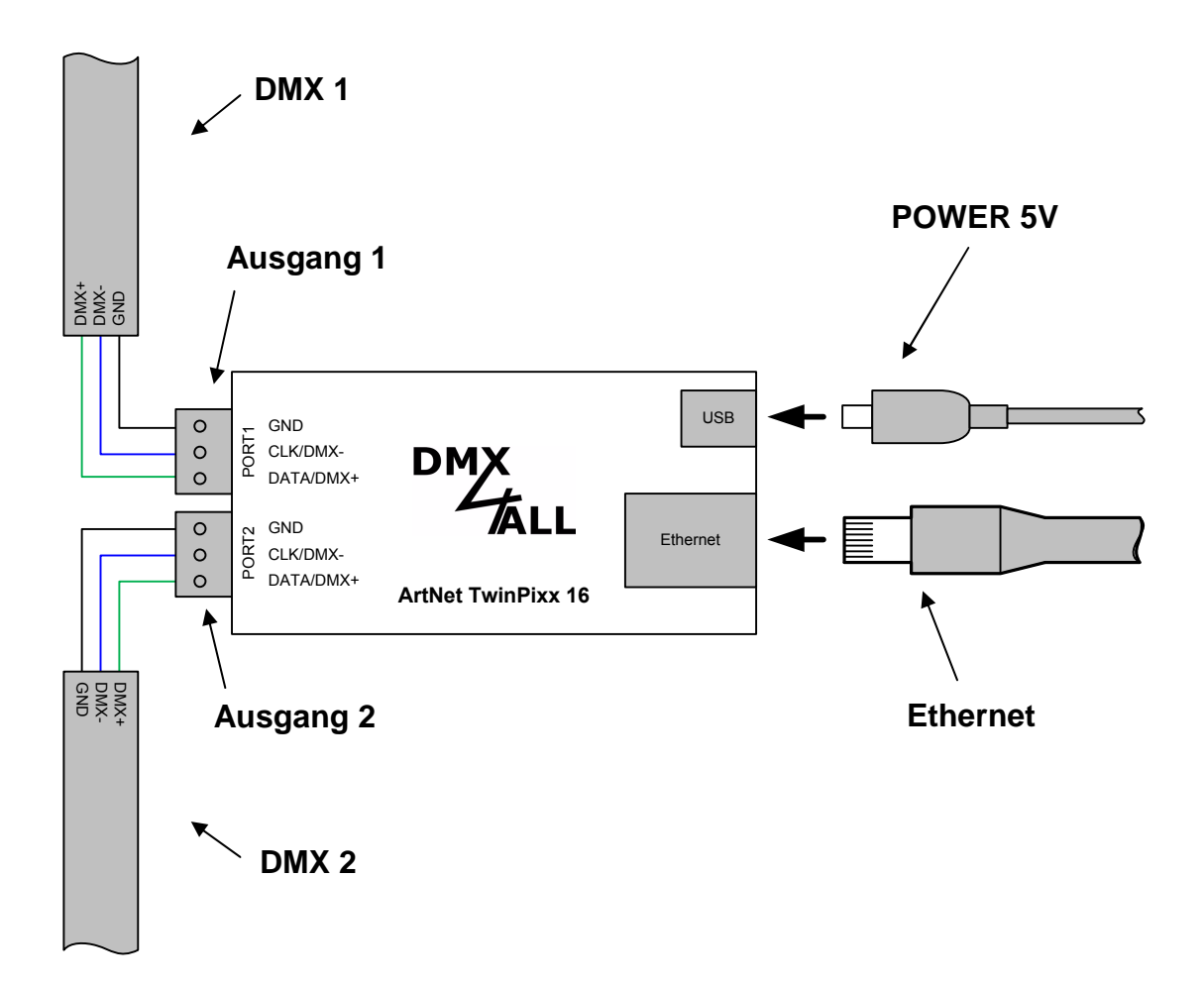

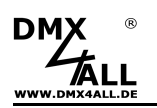

## **Anschluss von LED-Stripes unterschiedlicher Art**

Am ArtNet TwinPixx 16 ist jeder Port getrennt einstellbar. Daher ist es auch möglich zwei verschieden LED-Stripes unterschiedlicher Art anzuschließen.

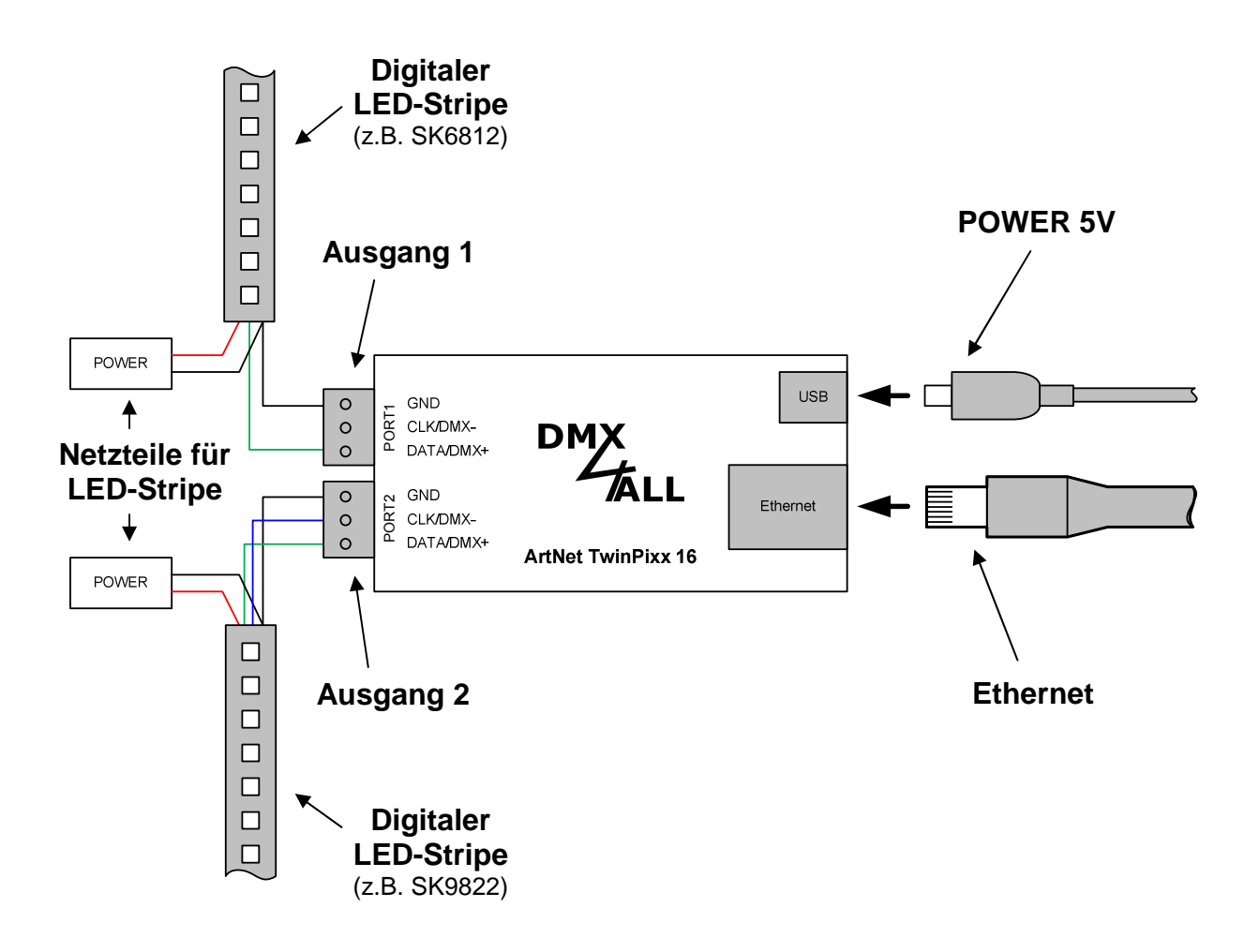

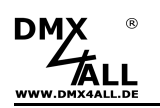

## **Anschluss von LED-Stripe und DMX**

Am ArtNet TwinPixx 16 ist jeder Port getrennt einstellbar. Daher ist es auch möglich an einem Ausgang einen LED-Stripe anzuschließen und den anderen Ausgang für DMX zu verwenden.

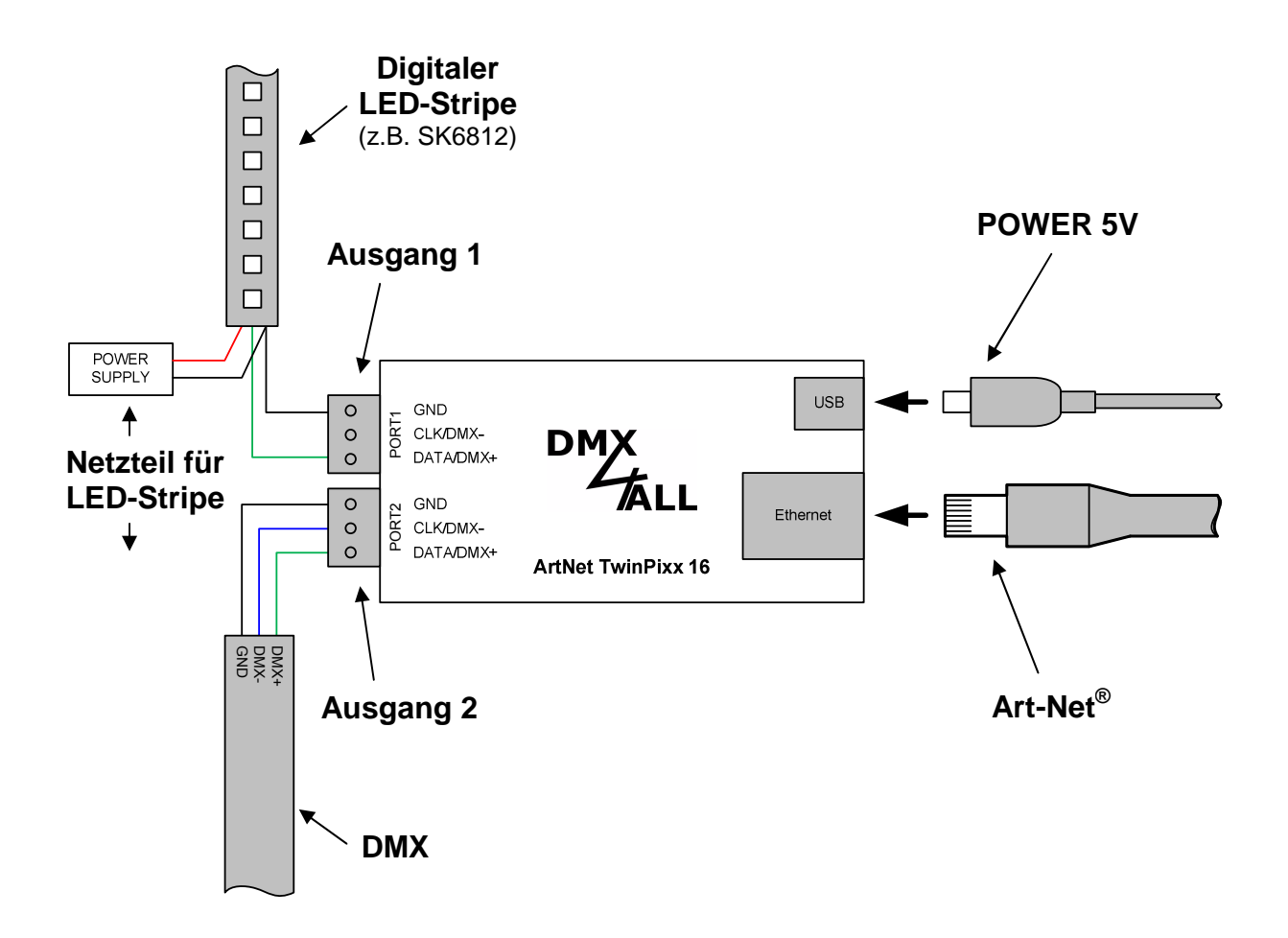

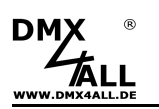

# **Stromversorgung von digitalen LED-Stripes**

Digitale LED-Stripes werden in der Regel mit einer Spannung von 5V betrieben. Dadurch ergeben sich vergleichsweise hohe Ströme für die Gesamtinstallation.

Auf dem digitalen LED-Stripe kommt es zu einem Spannungsabfall, sodass nach und nach die Helligkeit abnimmt. Weiterhin kommt es hierdurch bei RGB/RGBW-Stripes zu einer abweichenden Farbwiedergabe. Daher ist es notwendig regelmäßig die Spannung neu zuzuführen.

Die Spannungs-/Stromversorgung kann dabei durch mehrere dezentrale oder durch ein zentrales Netzteil erfolgen. Die Querschnitte der Zuleitungen zum digitalen LED-Stripe müssen ausreichend dimensioniert werden !

## **Anschluss der LED-Stripes mit mehreren Netzteilen**

Werden mehrere Netzteile verwendet, so können diese dezentral installiert werden. Dadurch können die Zuleitungen kürzer ausfallen.

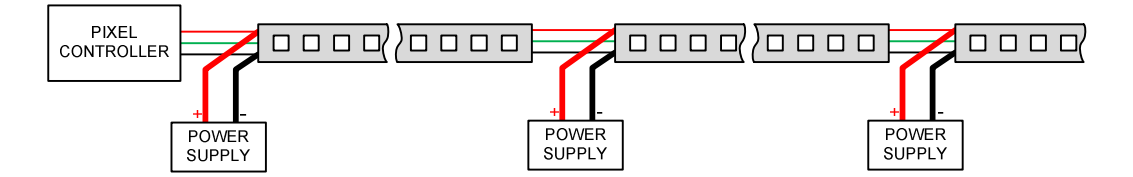

Bei langen Installationen kann der PixxRangeExtender 2 verwendet werden um das Steuersignal aufzubereiten und die einzelnen Bereiche zu isolieren.

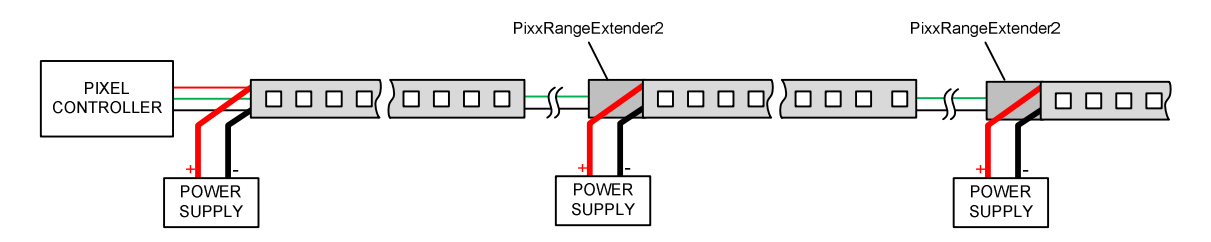

## **Anschluss der LED-Stripes mit einem Netzteil**

Wird ein Netzteil mit entsprechend hoher Leistung vorgesehen, so müssen die Zuleitungen ausreichend dimensioniert werden. Nur so kann sichergestellt werden, dass auf dem Kabelweg der Spannungsabfall gering bleibt.

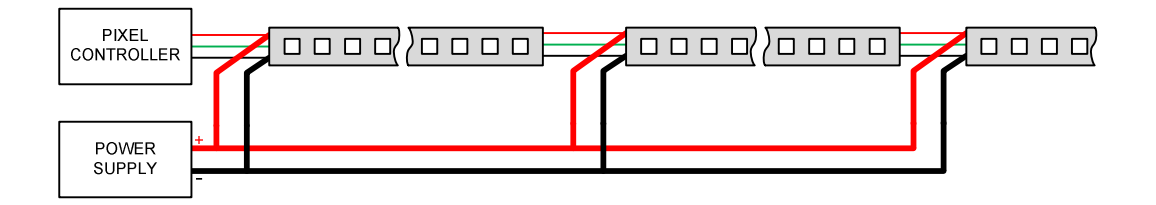

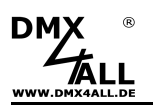

# **Konfiguration**

Die Konfiguration des **ArtNet TwinPixx 16** erfolgt über ein Web-Interface, welches über einen beliebigen Webbrowser aufgerufen wird.

## **Einstellen der IP mit IP-Configurator**

Der **IP-Configurator** ermöglicht die Einstellung der IP-Adresse und der Netzmaske auch dann, wenn die Netzwerkeinstellung des PC nicht im IP-Bereich des ArtNet TwinPixx 16 liegt.

- Installieren Sie das Programm IP-Configurator
- Verbinden Sie das ArtNet TwinPixx 16 mit dem Netzwerk und schalten es ein.
- Starten Sie das Programm IP-Configurator

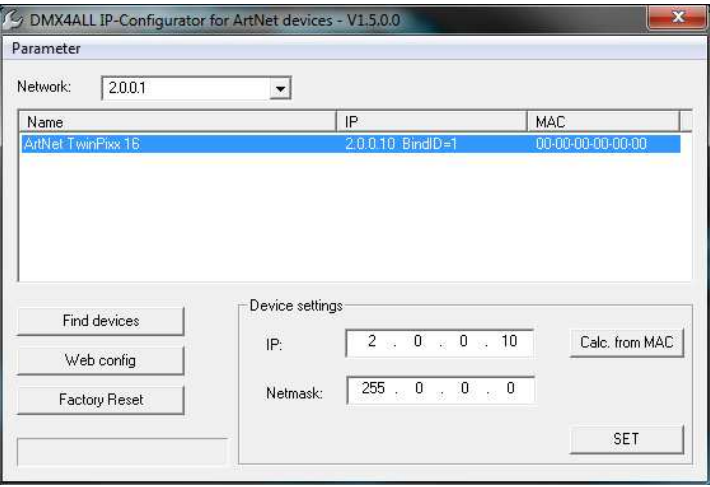

- Das ArtNet TwinPixx 16 wird in der Liste angezeigt
- Wählen Sie den Eintrag "ArtNet TwinPixx 16" aus (anklicken)
- Geben Sie die neue IP und Netmask ein
- Klicken Sie SET

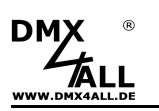

## **Einstellen der IP mit Webbrowser**

Das **ArtNet TwinPixx 16** verfügt über 4 ArtNet Nodes (A-D) die jeweils konfiguriert werden. Der Aufruf des Web-Interface erfolgt über die IP des ersten Node.

Im Auslieferzustand ist die vergebene **IP-Adresse 2.0.0.10** welche sowohl für das Web-Interface als auch für ArtNet verwendet wird.

Stellen Sie die Netzwerkkarte Ihres Computers auf diesen IP-Bereich ein um über den Webbrowser die IP-Adresse 2.0.0.10 aufzurufen.

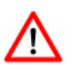

Die Netzwerkeinstellung des Computers muss auf die **IP-Adresse 2.0.0.1** und die **Subnetzmaske 255.0.0.0** eingestellt sein.

> Weitere Details entnehmen Sie bitte der ArtNet-Spezifikation.

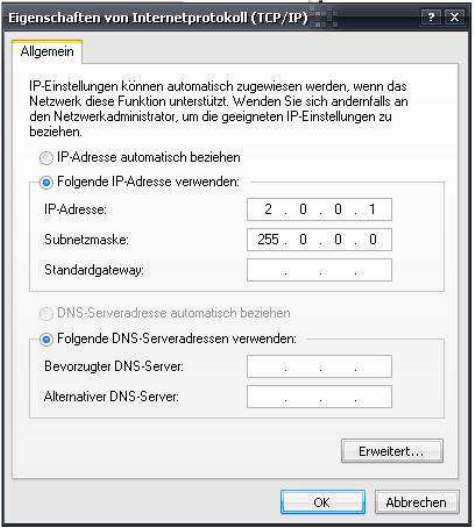

Jeder Node benötigt eine eigene **IP-Adresse**, sodass die Zuordnung im Netzwerk eindeutig erfolgen kann. Verwenden Sie entsprechend der ArtNet-Spezifikation die IP-Adressen 2.x.x.x oder 10.x.x.x

Jede andere IP-Adresse kann auch verwendet werden, wie z.B. 192.168.1.10 . In diesem Fall muss die Netmask auf 255.255.255.0 angepasst werden !

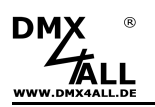

# **Gerätekonfiguration**

Rufen Sie in Ihrem Webbrowser in der Adressleiste die IP des ArtNet TwinPixx 16 auf (Auslieferzustand: 2.0.0.10), um die folgende Konfigurationsseite zu erhalten:

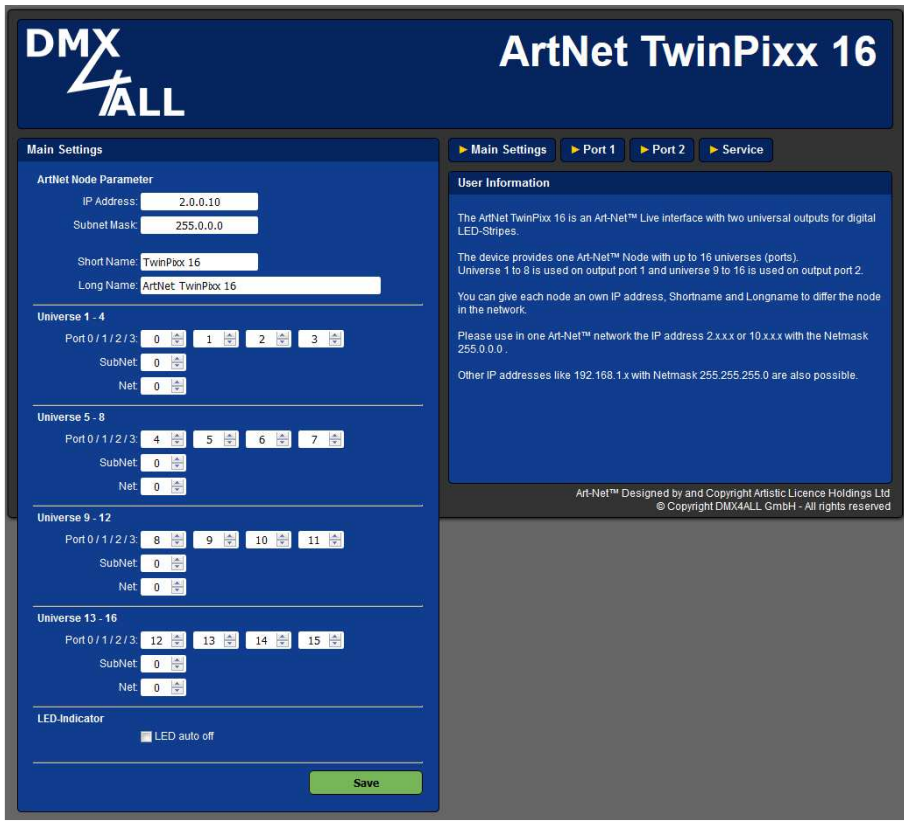

Jedes Gerät (ArtNet-Node) benötigt eine eigene **IP-Adresse**, sodass die  $\Delta$ Zuordnung im Netzwerk eindeutig erfolgen kann. Verwenden Sie entsprechend der ArtNet-Spezifikation die IP-Adressen 2.x.x.x oder 10.x.x.x zusammen mit der **Subnet Mask** 255.0.0.0 .

Jede andere IP-Adresse kann auch verwendet werden, wie z.B. 192.168.1.10 . In diesem Fall muss die Netmask auf 255.255.255.0 angepasst werden !

Für jedes Gerät (ArtNet-Node) können Sie beliebige Namen vergeben, sodass Sie diese zur besseren Unterscheidung verwenden können.

Der **Short-Name** ist auf 18 Zeichen und der **Long-Name** auf 64 Zeichen begrenzt.

Weiterhin wird für jedes Universum der **Port** auf einen Wert von 0-15 eingestellt. Jeweils 4 Universen verwenden ein gemeinsames **SubNet** und **Net**.

Die ArtNet-Parameter **SubNet, Net** und **Port** sind nach den ArtNet-Spezifikationen einzustellen und geben das Ziel für die DMX-Daten an.

Bei aktivierter Option **LED auto off** werden die LEDs am Gerät nach 10 Minuten Betrieb mit dauerhafter Netzwerkverbindung abgeschaltet.

**SAVE** speichert die Konfiguration.

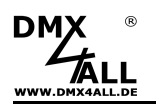

# **Ausgang konfigurieren**

Auf den Seiten **Port 1** und **Port 2** werden die Einstellungen für den Ausgang 1 bzw. Ausgang 2 vorgenommen.

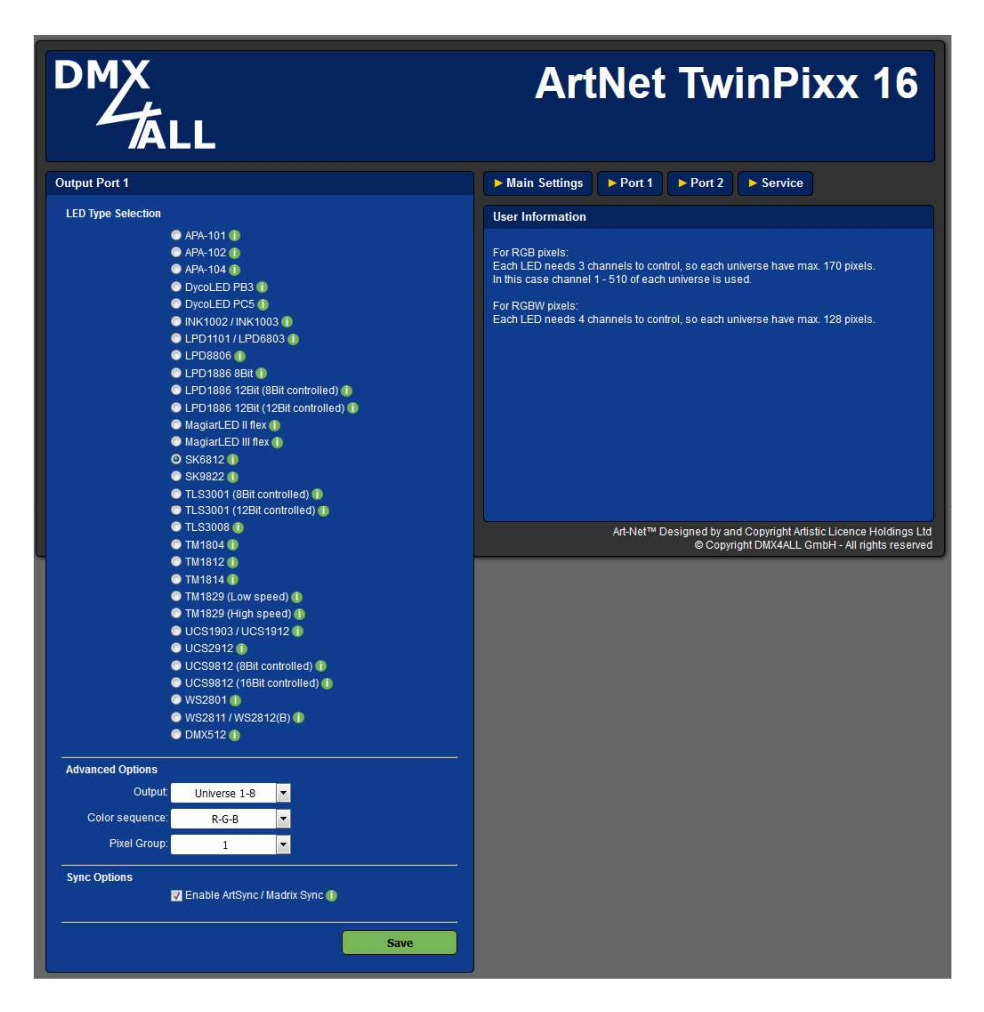

**LED Type Selection** legt fest, welcher LED-Typ am Ausgang angeschlossen ist.

Die **Advanced Options** sind je nach ausgewähltem LED-Typ verfügbar:

**Output** gibt an, welche Universen ausgegeben werden. Dabei sind für den Ausgang 1 die Universen 1 bis 8 und für den Ausgang 2 die Universen 9 bis 16 auswählbar.

**Color sequence** legt die Farbeinstellung fest. Die RGB, RGBW-Farbreihenfolge oder Ansteuerung einer Farbe (SingleColor) ist möglich. Bei SingleColor wird nur ein Kanal pro Pixel für die Ansteuerung verwendet. Entsprechend der Farbauswahl erfolgt dann nur die Ansteuerung der einzelnen Farbe (z.B. für Lauflichter in blau) oder bei weiß aller Farben.

**Pixel Group** gibt die Länge einer Pixelgruppe an. Jede Pixelgruppe verhält sich wie ein einzelner Pixel, alle Pixel einer Pixelgruppe werden gleich angesteuert.

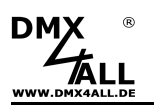

**Speed Factor** ist eine Einstellung für die Übertragungsgeschwindigkeit bei digitalen LEDs mit getrennter Clock- und Datenleitung.

**Master-Brightness** gibt die Master-Helligkeit an. Diese ist von 1/31 bis 31/31 einstellbar oder auf dem Kanal 512 im Universum 1 bzw. 9 (U1C512 bzw. U9C512). Verfügbar bei MagiarLED III flex, APA-102, LPD8806, LPD1101, SK9822 .

**Master-Brightness Red/Green/Blue/White** gibt die Master-Helligkeit getrennt für die Farben Rot, Grün, Blau und Weiß an. Verfügbar bei TM1814 .

**Gamma** legt die Krümmung der Ausgangskennlinie fest. Möglich sind die Werte 1,0 / 1,2 / 1,4 / 1,8 / 2,0 / 2,2 . Je höher der Gamma-Wert ist, desto mehr wird die Ausgangskennlinie gekrümmt:

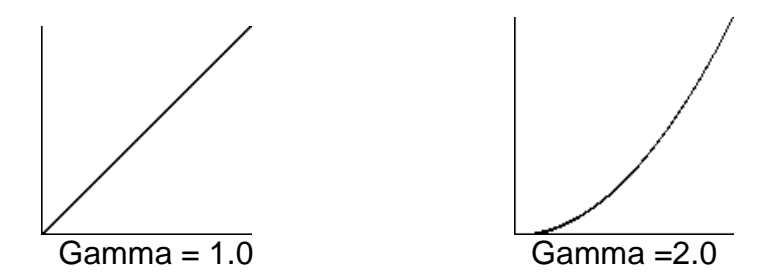

Verfügbar bei LPD1886 12 Bit (8Bit controlled), UCS9812 (8Bit controlled), TLS3001 (8Bit controlled) .

Durch die Option **Enable ArtSync / Madrix Sync** wird die Ausgabe mehrerer ArtNet-Geräte bei Verwendung einer Software mit ArtSync Unterstützung oder der Software MADRIX® synchronisiert.

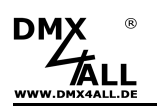

# **Pixelzuordnung**

## **8-Bit Ansteuerung**

Das **ArtNet TwinPixx 16** steuert bis zu 1360 RGB-Pixel je Ausgang an. Dazu werden bis zu 8 ArtNet Universen verwendet. Bei der 8-Bit Ansteuerung wird jeweils ein Kanal für R, ein Kanal für G und ein Kanal für B verwendet was dann 170 RGB-Pixel je Universum bedeutet.

Die einzelnen Pixel sind den Universen wie folgt zugeordnet: Angaben in Klammern () beziehen sich auf Ausgang 2.

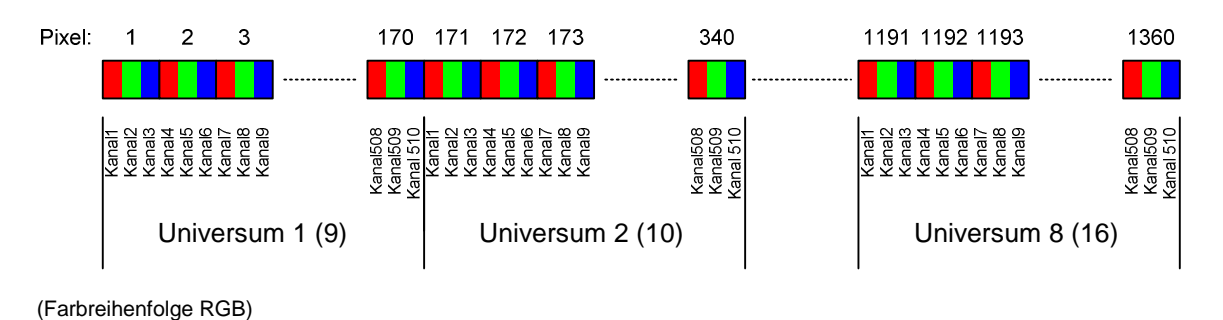

**Universum Pixel\_\_\_\_\_\_** 1 (9) 1-170 2 (10) 171-340 3 (11) 341-510 4 (12) 511-680 5 (13) 681-850 6 (14) 851-1020 7 (15) 1021-1190 8 (16) 1191-1360

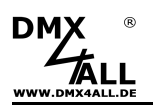

## **16-Bit Ansteuerung**

Die 16-Bit Ansteuerung ist für LED-Typen mit mehr als 8 Bit verfügbar. Das sind die LPD1886 mit 12 Bit und die UCS9812 mit 16 Bit.

In der 16-Bit Ansteuerung werden immer 2 DMX-Kanäle für die Ansteuerung einer Farbe verwendet. Daraus ergibt sich, dass je Universum bis zu 85 RGB-Pixel angesteuert werden können.

Die einzelnen Pixel sind den Universen wie folgt zugeordnet: Angaben in Klammern () beziehen sich auf Ausgang 2.

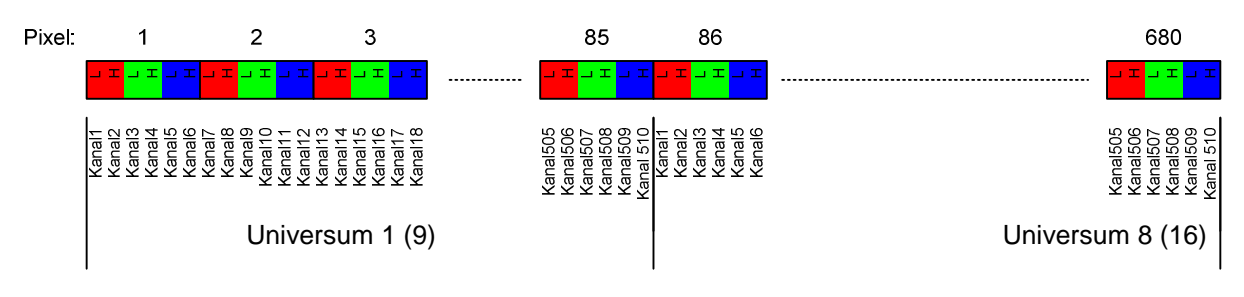

(Farbreihenfolge RGB)

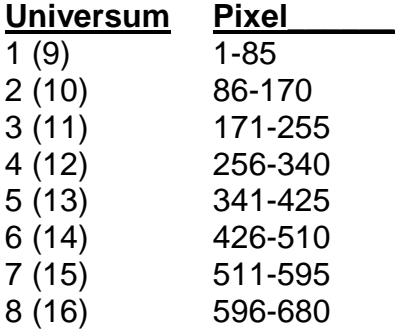

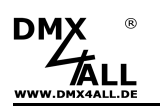

## **Angeschlossene LEDs überprüfen**

Das ArtNet TwinPixx 16 bietet die Testausgabe, um die angeschlossenen LEDs einfach zu überprüfen.

Auf der Service-Seite befinden sich unter Test Output Port1 bzw. Test Output Port2 die Schaltflächen OFF, RED, GREEN, BLUE und WHITE.

Durch anklicken der Schaltfläche werden auf dem Ausgang 1 bzw. Ausgang 2 die LEDs in der entsprechenden Farbe angesteuert.

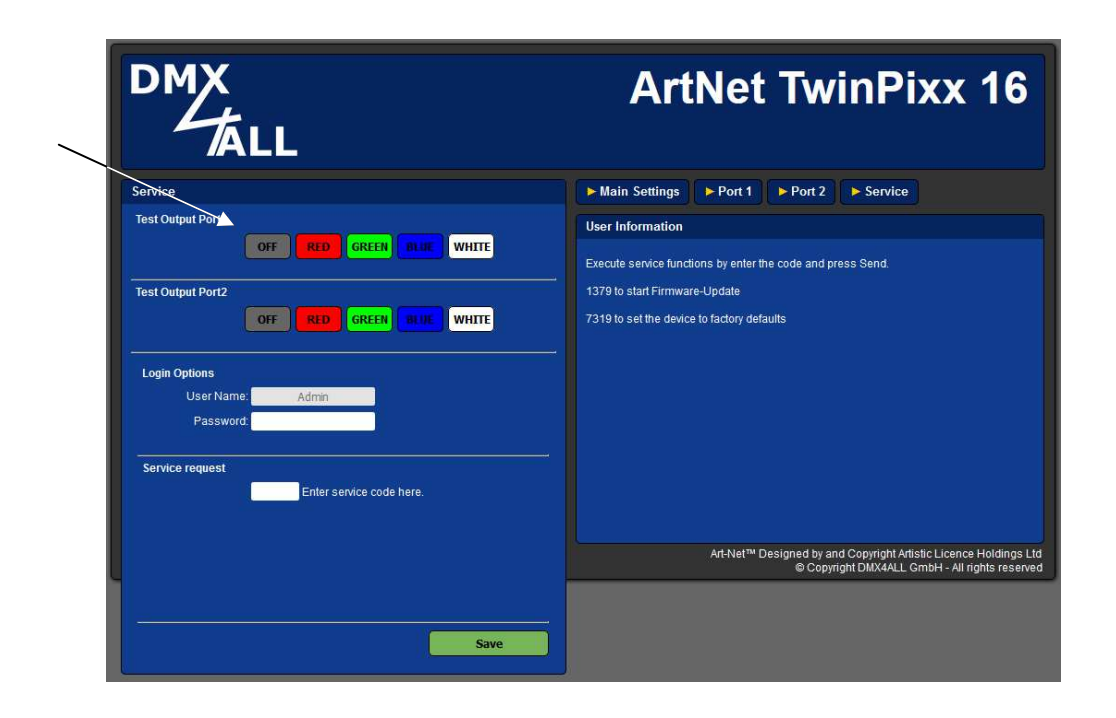

 $\triangle$ 

Für die Testausgabe darf kein Steuersignal an das ArtNet TwinPixx 16 gesendet werden! Ein externes Steuersignal hat immer Vorrang vor einer Testausgabe.

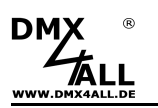

# **Login für Weboberfläche**

Das ArtNet TwinPixx 16 bietet die Option einen Login für die Weboberfläche festzulegen.

Auf der Service-Seite kann unter Login Options ein **Passwort** angegeben werden. Ein leeres Passwort erlaubt den Zugriff ohne Passwortabfrage.

Der User Name kann nicht verändert werden und ist immer "Admin".

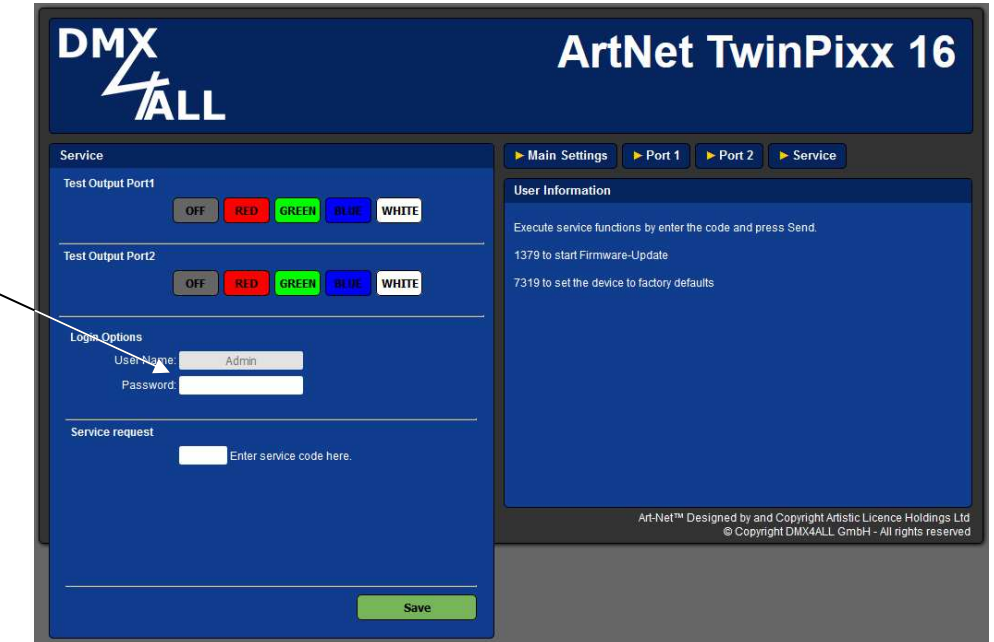

Ist ein Passwort angegeben, so wird dieses abgefragt, um die Weboberfläche zu erreichen.

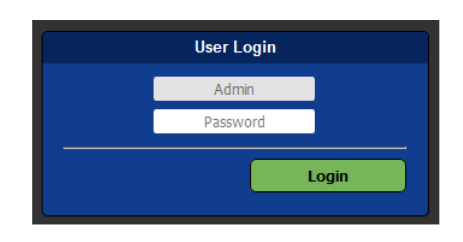

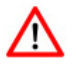

Ist ein Passwort vergeben und ist dieses nicht mehr bekannt muss ein Factory Reset durchgeführt werden, um das Passwort zurückzusetzen. In diesem Fall werden auch alle Einstellungen in den Auslieferzustand zurückgesetzt!

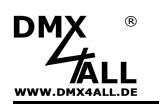

# **Factory Reset**

Um das **ArtNet TwinPixx 16** in den Auslieferzustand zurückzusetzten gehen Sie dazu wie folgt vor:

Auslieferzustand über den **Webbrowser** wieder herstellen:

- Service-Seite im Webbrowser öffnen
- Im Eingabefeld den Service-Code "7319" eingeben
- Save klicken
- Anschließend mindestens 10 Sekunden warten

 $\Lambda$ 

Wird ein Factory-Reset über die Webseite ausgeführt, so wird auch die IP-Adresse und Subnet Mask zurückgesetzt. Dadurch kann ein Rückkehren nicht immer erfolgen. Stellen Sie die IP gegebenenfalls neu ein (siehe Einstellen der IP mit IP-Configurator oder Einstellen der IP über Webbrowser)

Auslieferzustand über den **DMX4ALL LAN-Updater** wieder herstellen:

- Gerät einschalten
- Software **DMX4ALL LAN-Updater** starten
- **FIND** klicken
- **ArtNet TwinPixx16** aus der Liste auswählen
- **FACTORY RESET** klicken
- Der Reset wird nun durchgeführt

Auslieferzustand über den **DMX4ALL IP-Configurator** wieder herstellen:

- Gerät einschalten
- Software **DMX4ALL IP-Configurator** starten
- **FIND** klicken
- **ArtNet TwinPixx16** aus der Liste auswählen
- **FACTORY RESET** klicken
- Der Reset wird nun durchgeführt

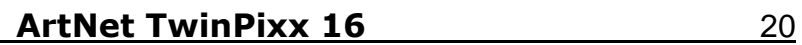

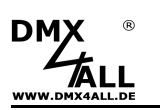

# **Update durchführen**

Das **ArtNet TwinPixx 16** verfügt über eine Update-Funktion, die es erlaubt zukünftige Firmware-Versionen zu übertragen.

Gehen Sie dazu wie folgt vor:

- Gerät ausschalten
- Update-Software **DMX4ALL LAN-Updater** starten
- Netzwerkverbindung zum PC herstellen
- Gerät einschalten
- **FIND** innerhalb 3 Sekunden klicken
- **ArtNet TwinPixx 16** aus der Liste auswählen
- Firmware-Update klicken
- Firmware-Datei (.bin) auswählen und bestätigen
- Warten Sie nun bis das Update fertiggestellt ist

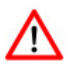

Sollte während des Updates ein Fehler auftreten können Sie jederzeit von vorne beginnen.

Alternativ können Sie das Firmware Update auch über den Webbrowser aktivieren:

- Service-Seite im Webbrowser öffnen
- Im Eingabefeld den Service-Code "1379" eingeben und Save klicken
- Update-Software **DMX4ALL LAN-Updater** starten
- **ArtNet TwinPixx 16** aus der Liste auswählen
- Firmware-Update klicken
- Firmware-Datei (.bin) auswählen und bestätigen
- Warten Sie nun bis das Update fertiggestellt ist
- Im Webbrowser auf Back klicken

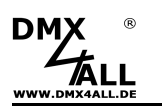

# **Zubehör**

### **Digitale LED Stripes / Pixel Stripes**

- Digitaler LED Stripe SK6812
- Digitaler LED Stripe SK9822
- Digitaler LED Stripe WS2811
- Digitaler LED Stripe WS2812(B)
- Digitaler LED Stripe LPD1886
- Digitaler LED Stripe INK1003
- Digitaler LED Stripe APA-102
- Digitaler LED Stripe APA-104
- Digitaler LED Stripe UCS9812
- MagiarLED III flex Stripe

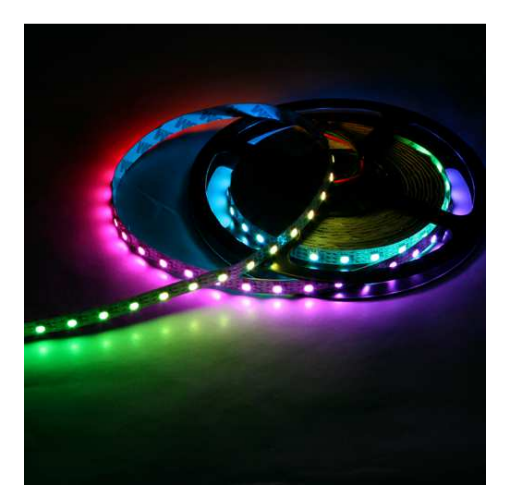

**Netzwerkkabel – verschiedene Längen** 

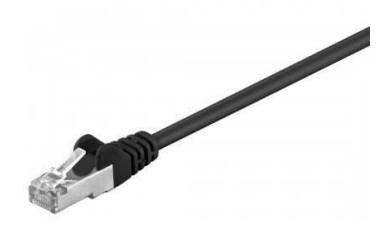

 **USB-Kabel A-Stecker / MiniB-Stecker** 

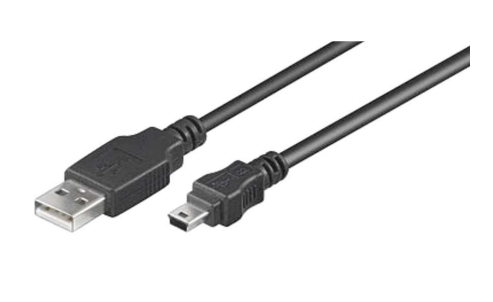

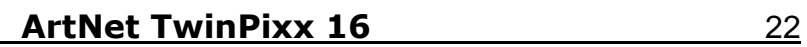

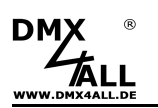

## **CE-Konformität**

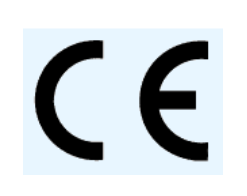

Dieses Gerät ist durch einen Mikroprozessor gesteuert und verwendet Hochfrequenz. Um die Eigenschaften in Bezug auf die CE-Konformität zu erhalten, ist der Einbau entsprechend der EMV-Richtlinie 2014/30/EU in ein geschlossenes Metallgehäuse notwendig.

## **Risiko-Hinweise**

Sie haben einen technischen Artikel erworben. Entsprechend dem Stand der Technik können folgende Risiken nicht ausgeschlossen werden:

**Ausfallrisiko:** Das Gerät kann jederzeit ohne Vorwarnung teilweise oder vollständig ausfallen. Geringere Ausfallwahrscheinlichkeiten sind durch redundanten Systemaufbau erreichbar.

**Inbetriebnahmerisiko:** Die Einbauplatine muss gemäß der Produktdokumentation an fremde Systeme angeschlossen werden sowie konfiguriert werden. Diese Arbeiten dürfen nur vom erfahrenen Fachpersonal durchgeführt werden, welches die Dokumentation gelesen und verstanden hat.

**Betriebsrisiko:** Änderungen oder besondere Betriebszustände der angeschlossenen Systeme, sowie verborgene Mängel unserer Geräte selbst, können auch innerhalb der Betriebszeit zu Störungen oder Ausfällen führen.

**Missbrauchsrisiko:** Jeder nicht bestimmungsgemäße Gebrauch kann unabsehbare Risiken verursachen und ist darum untersagt.

Der Einsatz der Geräte in Anwendungen, wo die Sicherheit von Personen von deren Funktion abhängt, ist untersagt.

## **Entsorgung**

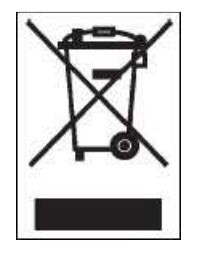

Elektrische und elektronische Produkte dürfen nicht in den Hausmüll. Entsorgen Sie das Produkt am Ende seiner Lebensdauer gemäß den geltenden gesetzlichen Vorschriften. Informationen dazu bekommen Sie bei Ihrem örtlichen Entsorger.

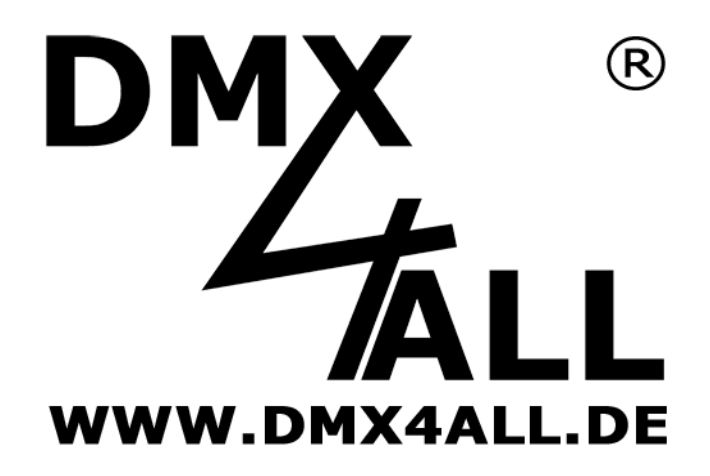

DMX4ALL GmbH Reiterweg 2A D-44869 Bochum Germany

Letzte Änderung: 23.11.2018

© Copyright DMX4ALL GmbH

Alle Rechte vorbehalten. Kein Teil dieses Handbuches darf in irgendeiner Form (Fotokopie, Druck, Mikrofilm oder in einem anderen Verfahren) ohne ausdrückliche schriftliche Genehmigung reproduziert oder unter Verwendung elektronischer Systeme verarbeitet, vervielfältigt oder verbreitet werden.

Alle in diesem Handbuch enthaltenen Informationen wurden mit größter Sorgfalt und nach bestem Wissen zusammengestellt. Dennoch sind Fehler nicht ganz auszuschließen.

Aus diesem Grund sehen wir uns dazu veranlasst, darauf hinzuweisen, dass wir weder eine Garantie noch die juristische Verantwortung oder irgendeine Haftung für Folgen, die auf fehlerhafte Angaben zurückgehen, übernehmen können. Dieses Dokument enthält keine zugesicherten Eigenschaften. Die Anleitung und die Eigenschaften können jederzeit und ohne vorherige Ankündigung geändert werden.